# **802.11g Wireless Network Adapter**

# User's Guide

**Version 1.0** 

## **Federal Communication Commission Interference Statement**

This equipment has been tested and found to comply with the limits for a Class B digital device, pursuant to Part 15 of the FCC Rules. These limits are designed to provide reasonable protection against harmful interference in a residential installation. This equipment generates, uses and can radiate radio frequency energy and, if not installed and used in accordance with the instructions, may cause harmful interference to radio communications. However, there is no guarantee that interference will not occur in a particular installation. If this equipment does cause harmful interference to radio or television reception, which can be determined by turning the equipment off and on, the user is encouraged to try to correct the interference by one of the following measures:

- Reorient or relocate the receiving antenna.
- Increase the separation between the equipment and receiver.
- Connect the equipment into an outlet on a circuit different from that to which the receiver is connected.
- Consult the dealer or an experienced radio/TV technician for help.

FCC Caution: Any changes or modifications not expressly approved by the party responsible for compliance could void the user's authority to operate this equipment.

This device complies with Part 15 of the FCC Rules. Operation is subject to the following two conditions: (1) This device may not cause harmful interference, and (2) this device must accept any interference received, including interference that may cause undesired operation.

#### **IMPORTANT NOTE: FCC Radiation Exposure Statement:**

This equipment complies with FCC radiation exposure limits set forth for an uncontrolled environment.

This transmitter must not be co-located or operating in conjunction with any other antenna or transmitter.

Maximum average SAR (1g) is 0.793W/Kg.

U-MEDIA declares that WUB-210Z, ( FCC ID: SI5WUB210 ) is limited in CH1~CH11 for 2.4 GHz by specified firmware controlled in U.S.A.

# **CE Mark Warning**

This is a Class B product. In a domestic environment, this product may cause radio interference, in which case the user may be required to take adequate measures.

This transmitter must not be co-located or operation in conjunction with any other antenna or transmitter.

# Table of Contents

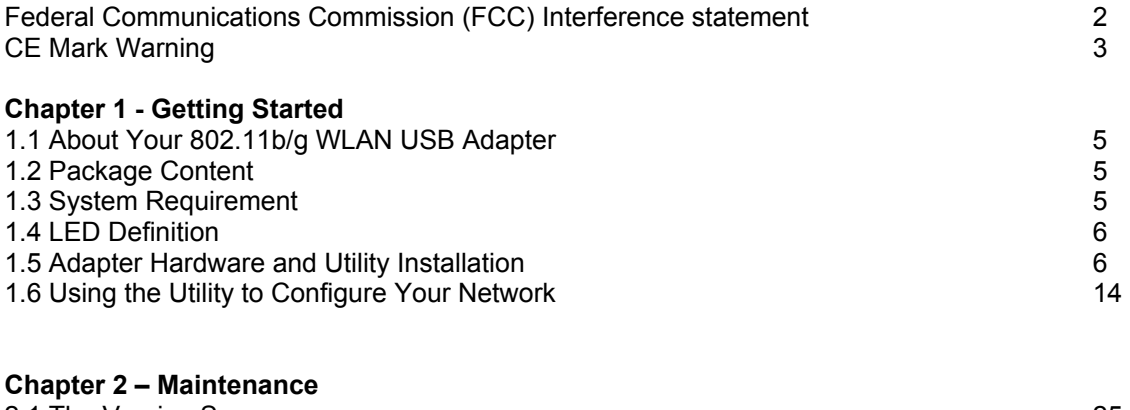

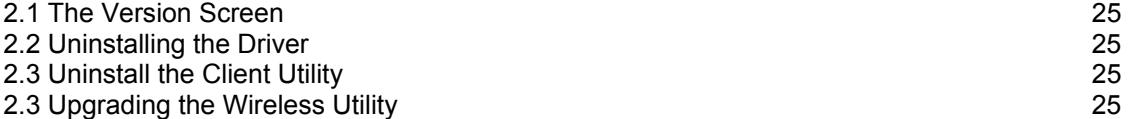

# **Chapter 1 - Getting Started**

This chapter introduces the Adapter and prepares you to use the Wireless Utility.

## **1.1 About Your 802.11b/g WLAN USB Adapter**

The Adapter is an IEEE 802.11b, and 802.11g compliant wireless LAN adapter. With the Adapter, you can enjoy wireless mobility within almost any wireless networking environment.

The following lists the main features of your Adapter.

- Your Adapter can communicate with other IEEE 802.11b/g compliant wireless devices.
- $\checkmark$  Automatic rate selection.<br> $\checkmark$  Standard data transmission
- Standard data transmission rates up to 54 Mbps.
- $\checkmark$  Proprietary Atheros transmission rates of 108 Mbps
- 9 Offers 64-bit, 128-bit and 152-bit WEP (Wired Equivalent Privacy) data encryption for network security.
- $\checkmark$  Supports IEEE802.1x and WPA (Wi-Fi Protected Access).
- $\checkmark$  Low CPU utilization allowing more computer system resources for other programs.<br> $\checkmark$  A built-in antenna
- 9 A built-in antenna.
- Driver support for Windows XP/2000.

# **1.2 Package Content**

- ¾ 802.11b/g WLAN USB Adapter
- $\triangleright$  Installation and Manual CD<br> $\triangleright$  Quick Start Guide
- → Quick Start Guide<br>→ Warranty/Registra
- Warranty/Registration Adapter

## **1.3 System Requirement**

- Pentium class notebook computers with at least one available USB slot
- Microsoft Windows XP or 2K
- CD-ROM drive

# **1.4 LED Definition**

The following table describes the LED on the 802.11b/g WLAN USB Adapter

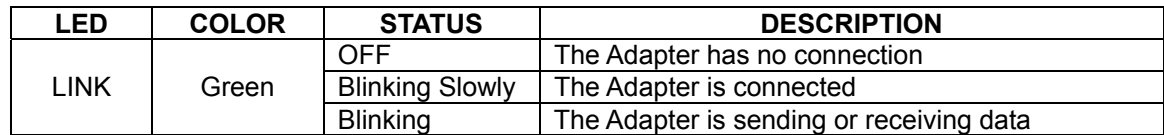

## **1.5 Adapter Hardware and Utility Installation**

### **NOTE: If you have connected the USB Adapter to your computer, please remove it first.**

Follow the instructions below to install the USB Adapter and Utility.

## *STEP 1*

Insert the Driver and Utility CD into CD drive

#### *STEP 2*

If your CD Autorun is enabled, the Main Installation Menu will show. (Otherwise open your CD folder and double-click on the "**setup.exe**" file)

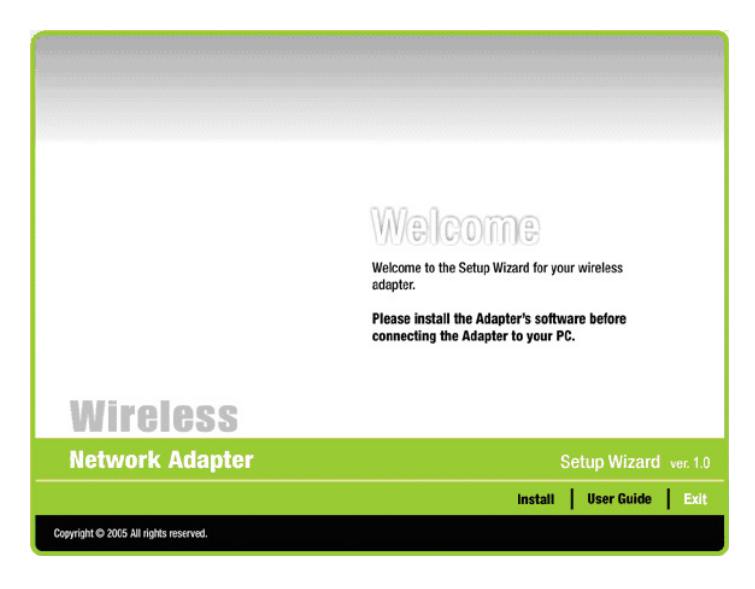

Click the button of **INSTALL**. The InstallShield wizard prepares for installation.

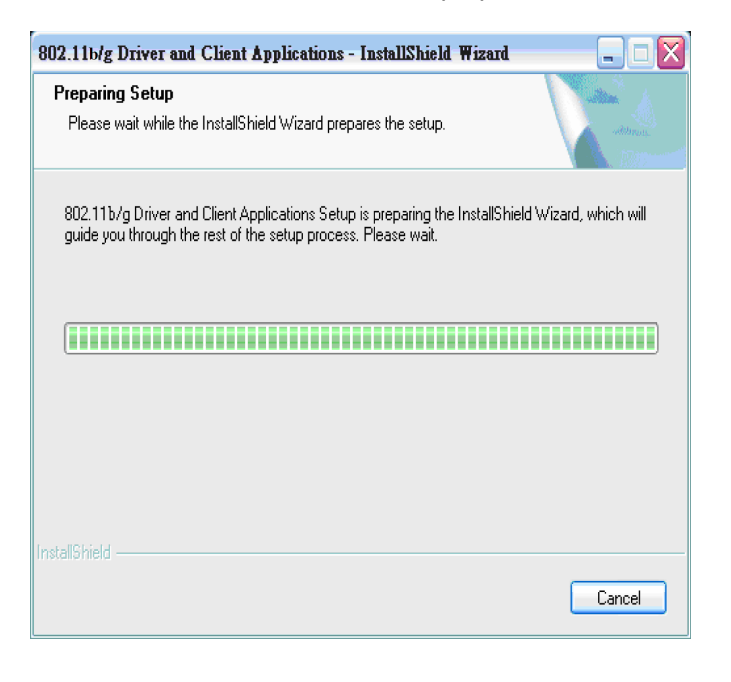

## *STEP 4*

The InstallShield Wizard prompts you for confirmation. Click **Next** on the following menu.

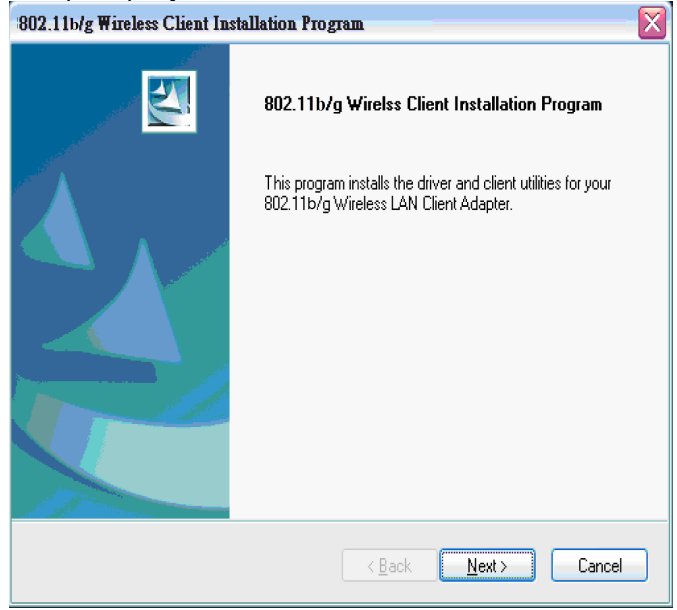

Choose to install client utility and driver or install driver only. We recommend proceeding with "**Install Client Utilities and Driver**"

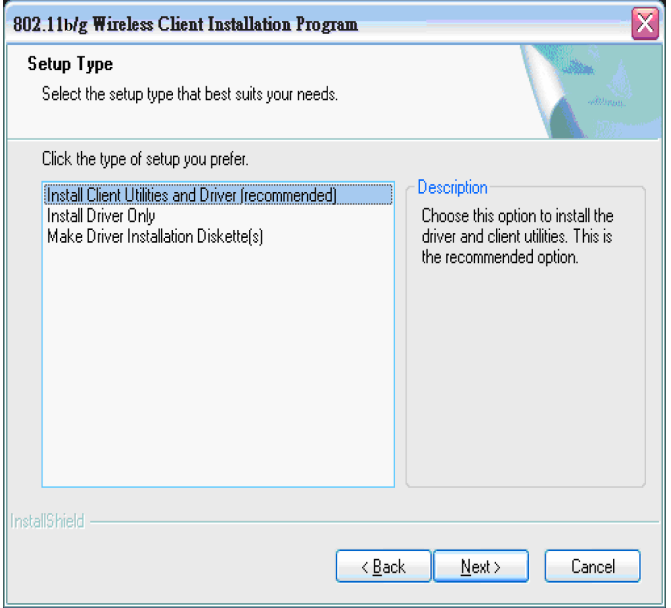

## *STEP 6*

A warning question will pop up, click **"Yes"** on it.

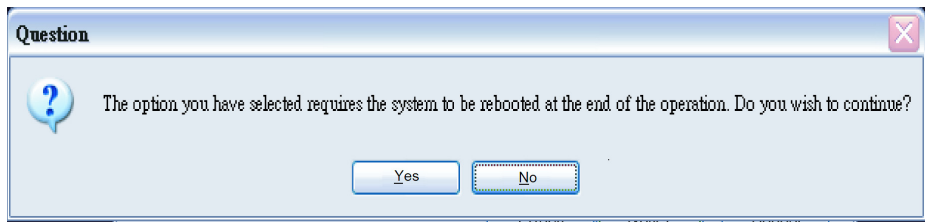

### *STEP 7*

In the destination Folder screen you are asked to confirm the Destination Folder for the application software. If you would like, you may change the destination folder to another location. Click **Next** 

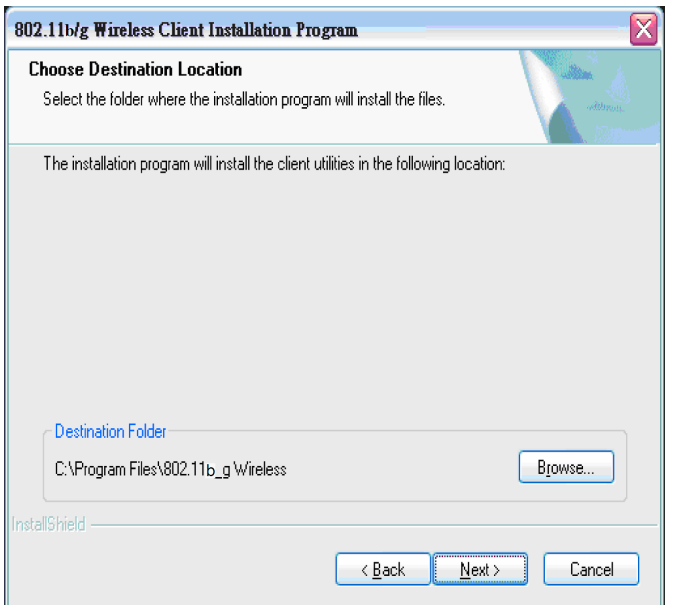

Select a program folder and click on **Next**.

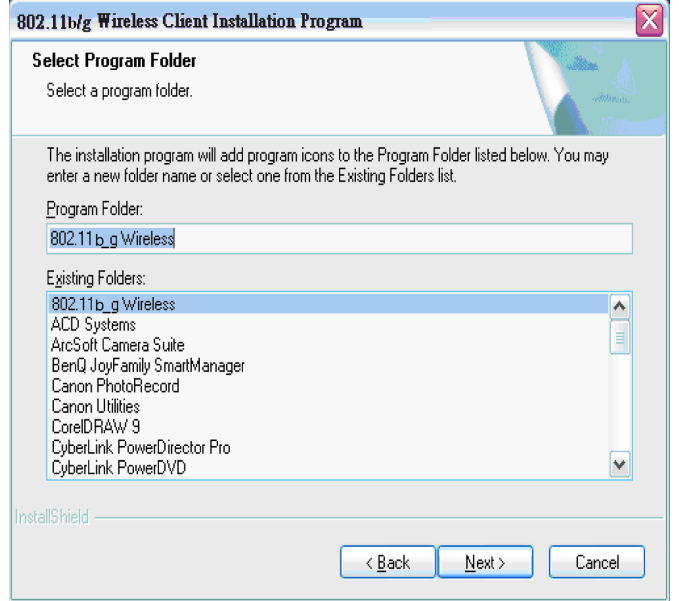

The installation gives you information regarding the Client Utility to be used. Click **Next** on it.

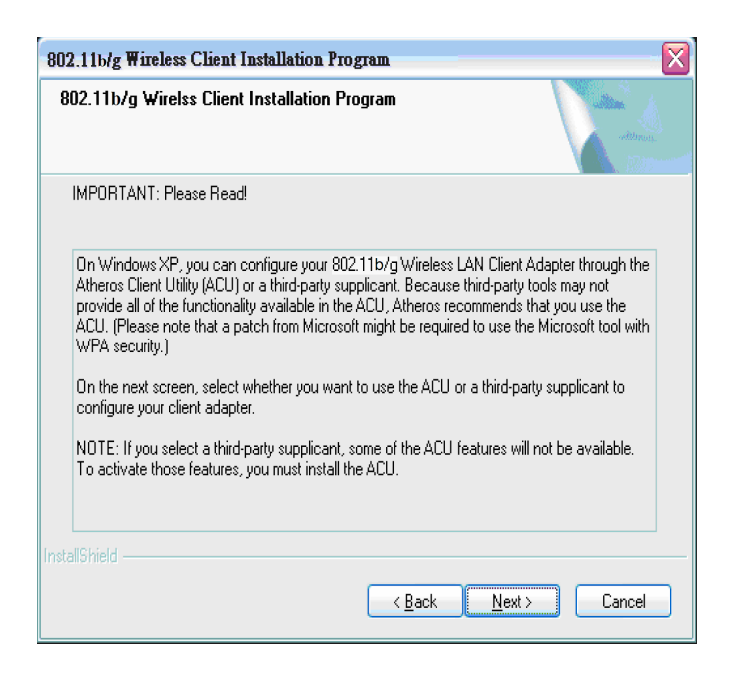

#### *STEP 10*

Choose the client utility. Click **Next.**

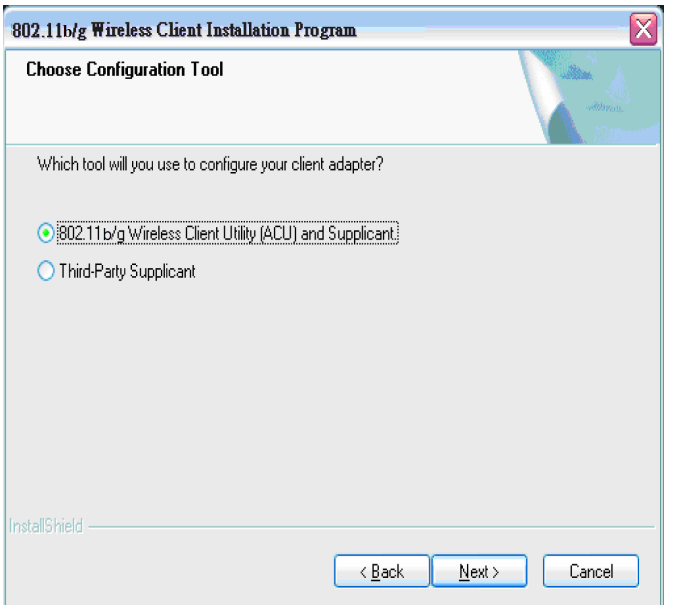

At this moment please insert your USB Adapter to your Laptop and click **OK**.

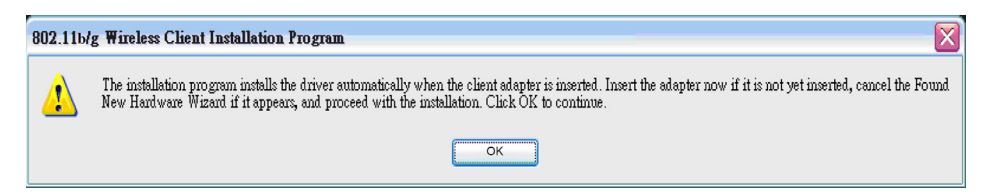

## *STEP 12*

You will get the **"Found News Hardware Wizard**" menu; click on **Cancel**.

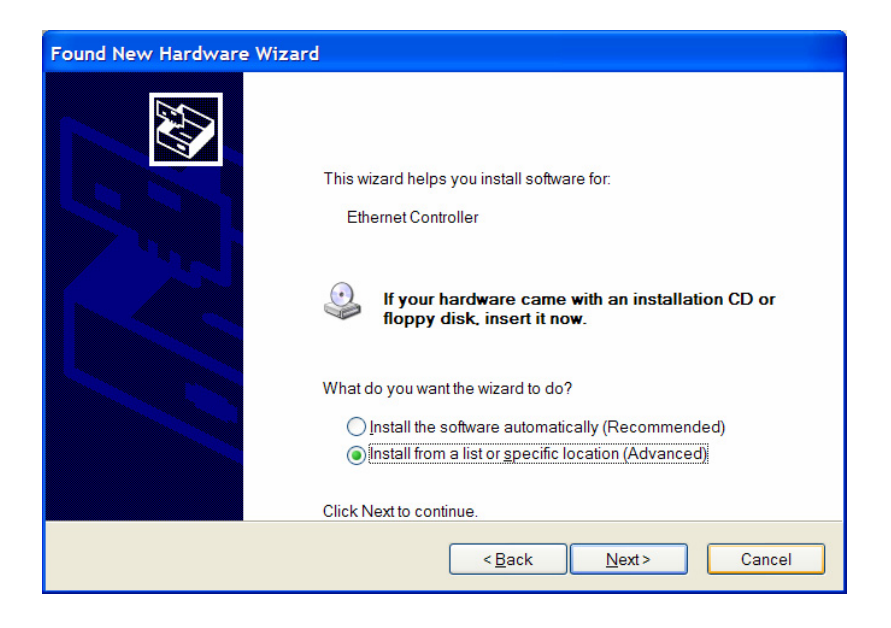

At the hardware installation menu click **Continue Anyway.**  (Our product has been tested under Windows XP and found to be fully compatible click **Continue Anyway.)**

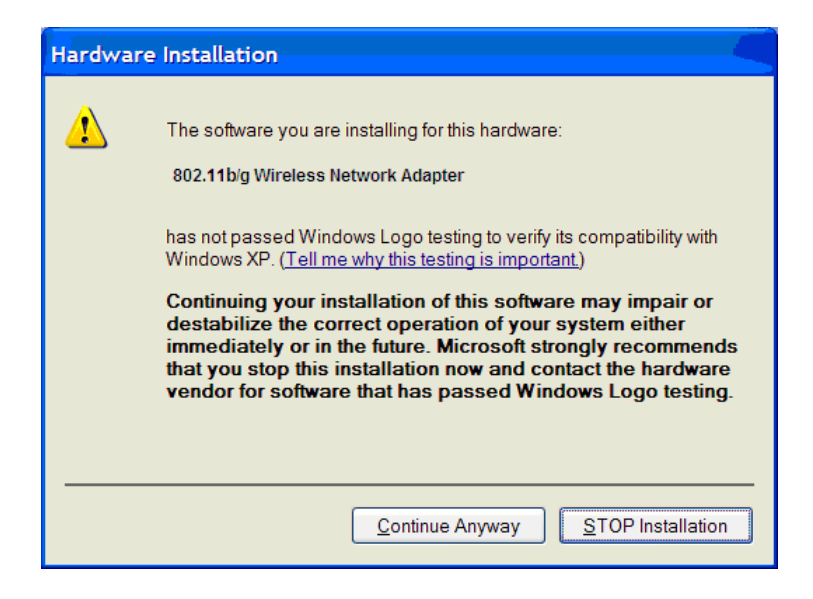

The setup configuration shows the installation progress

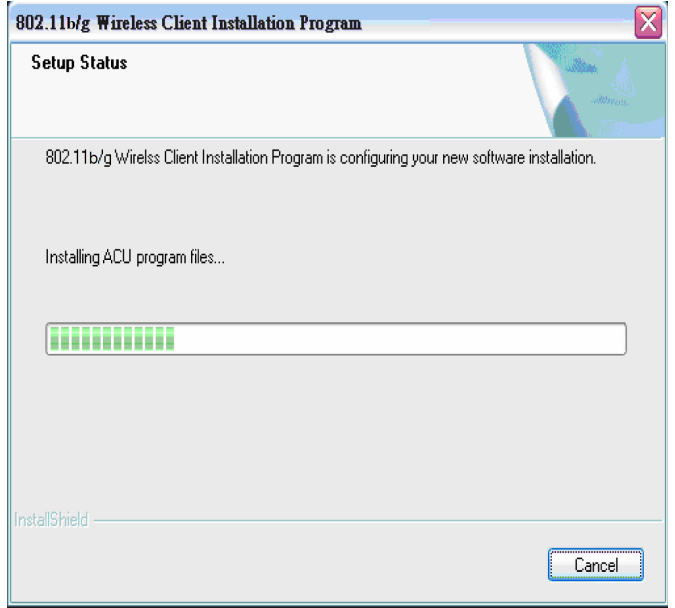

## *STEP 15*

Click **Finish** to complete the client utility installation. Your computer will be rebooted.

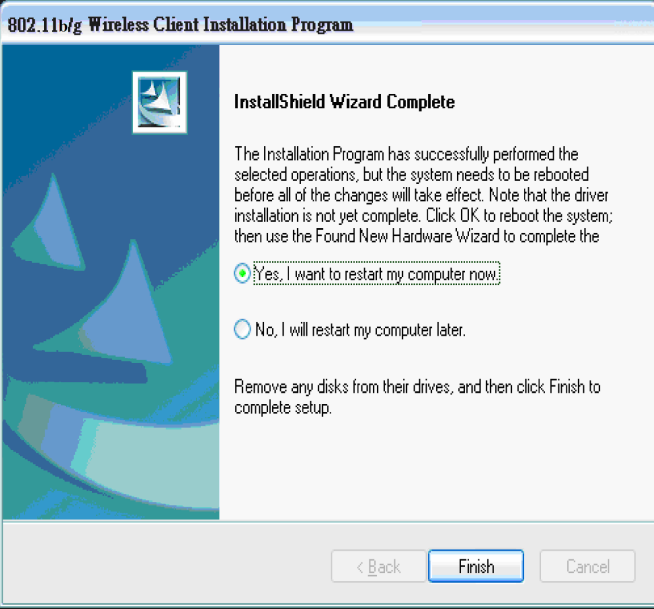

After rebooting, The Client Utility icon resides on the Desktop at the System Tray automatically.

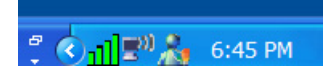

# **1.6 Using the Utility to Configure Your Network**

The following are explanations on how to configure and use the Utility program. After completing the installation procedure, a new icon as shown below will automatically appear in the lower right tray bar.

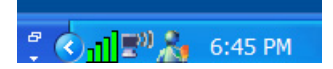

If you hold your mouse pointer over the icon, the profiles, quality, ip address display, along with the name of the current configuration profile.

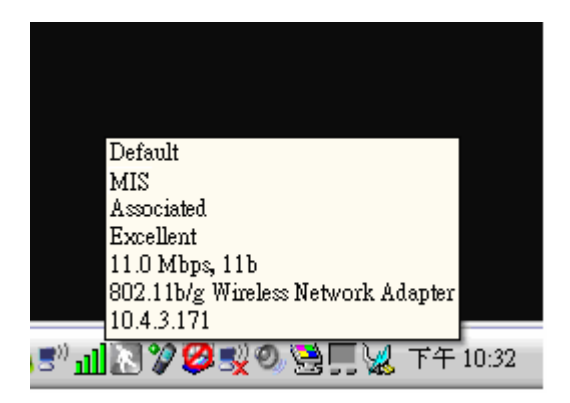

Press the right mouse button and click **Open 802.11b/g Client Utility**.

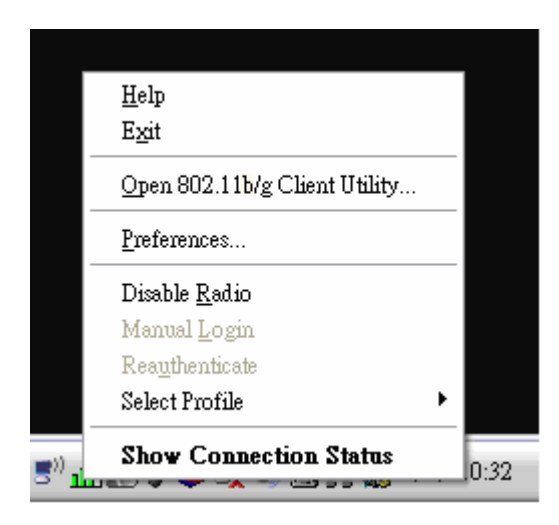

The 802.11b/g Client Utility window as shown below will appear.

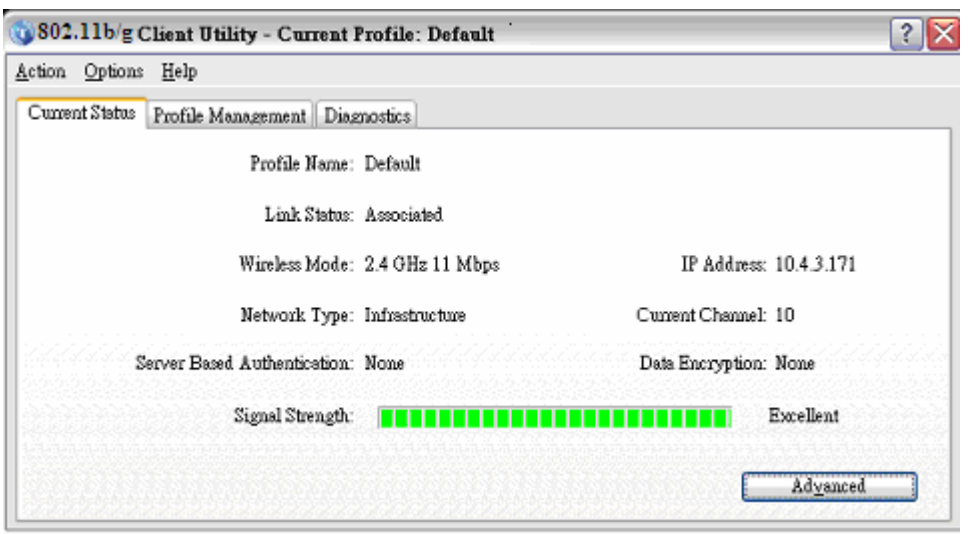

The user can now use any of the management functions available in the 802.11b/g Client Utility.

## **Current Status**

The Current Status tab contains general information about the program and its operations. The Current Status tab does not require any configuration.

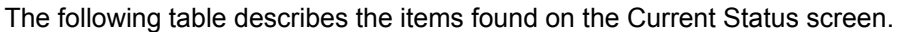

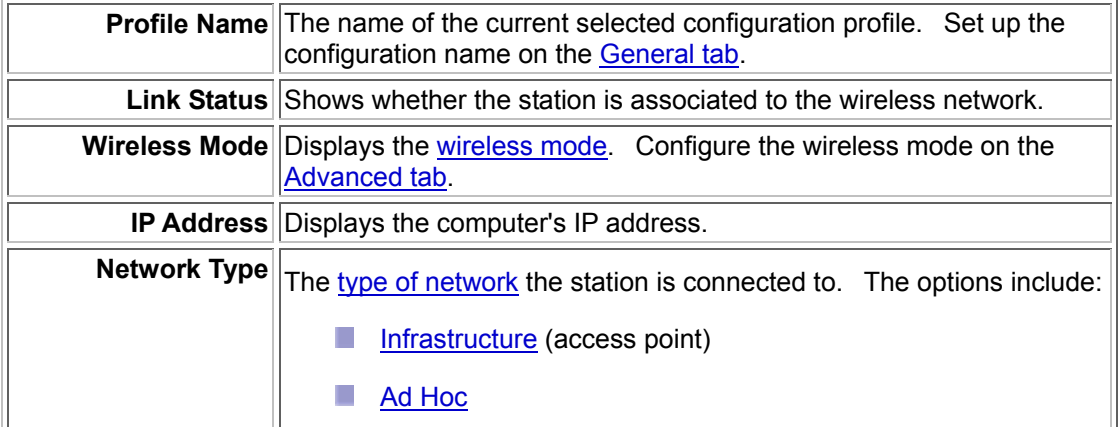

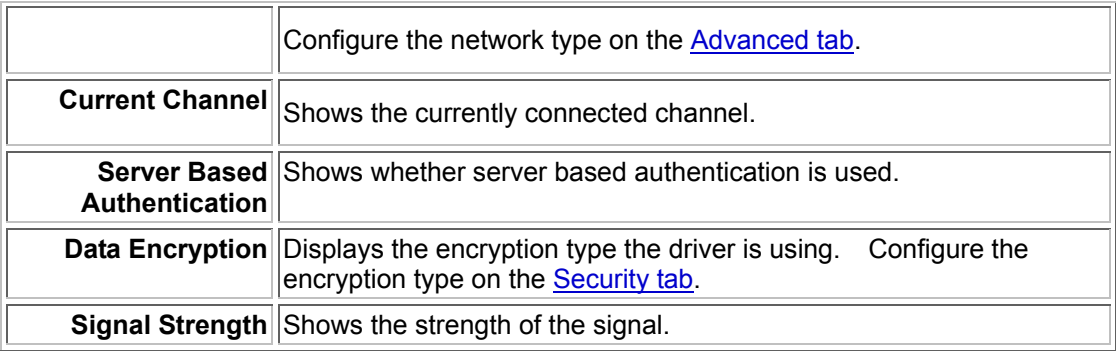

Click the Advanced button to see the advanced status diagnostics.

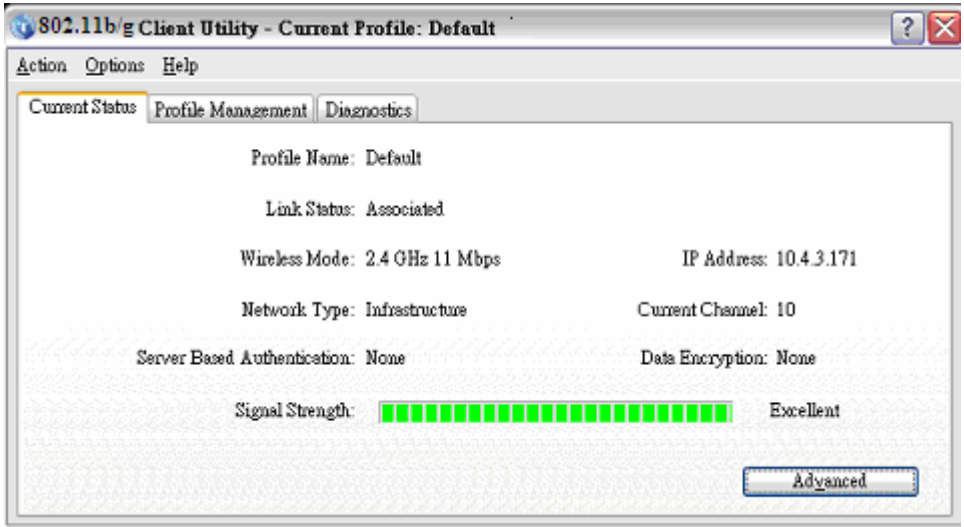

## **Advanced Status Information**

Click the Advanced button on the Current Status tab of the Client Utility to see advanced information about the program and its operations. The Current Status tab does not require any configuration.

The following table describes the items found on the Advanced Status screen.

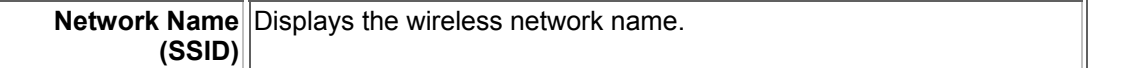

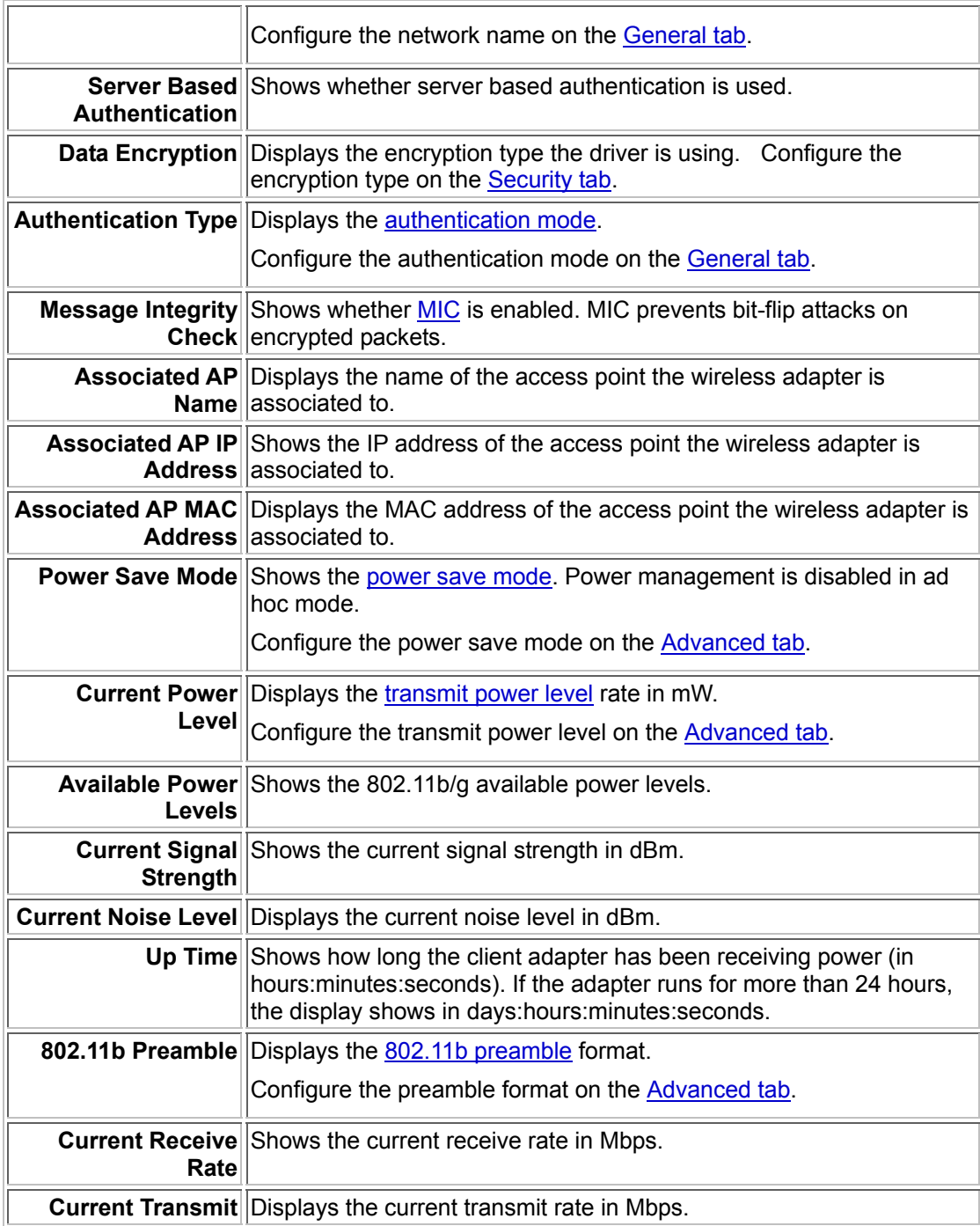

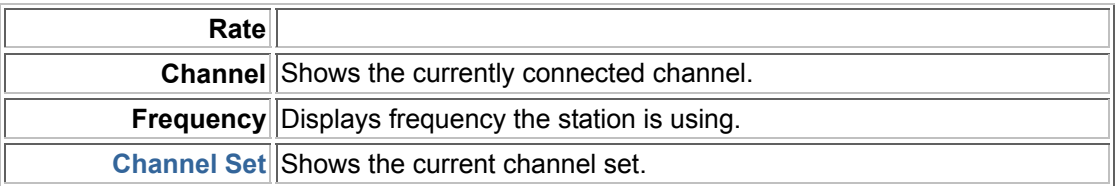

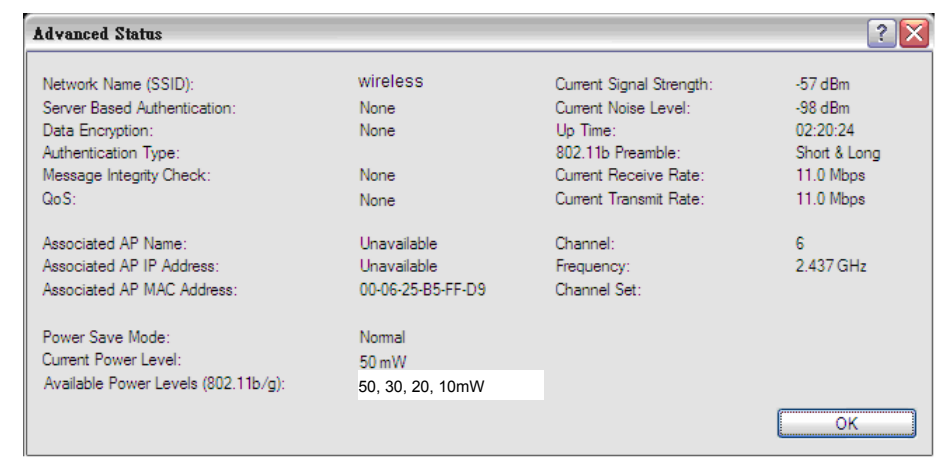

## **Create or Modify a Configuration Profile**

To add a new configuration profile, click New on the Profile Management tab. To modify a configuration profile, select the configuration from the Profile list and click the Modify button.

The Profile Management dialog box displays the General tab.

Profile Management:

- **Edit the General tab.**
- $\blacksquare$  Edit the Security tab.
- Edit the Advanced tab.

To configure a profile for ad hoc or access point (infrastructure) mode, edit the Network Type field on the Advanced tab.

Note that the ACU only allows the creation of 16 configuration profiles. After the creation of 16 profiles, clicking the New button displays an error message. Remove an old profile or modify an existing profile for a new use.

### **Auto Profile Selection Management**

Including a profile in the auto selection feature allows the wireless adapter to automatically select that profile from the list of profiles and use it to connect to the network.

#### **Including a profile in auto profile selection:**

- 1. On the Profile Management tab, click the Order Profiles button.
- 2. The Auto Profile Selection Management window appears, with a list of all created profiles in the Available Profiles box.
- 3. Highlight the profiles to add to auto profile selection, then click Add. The profiles appear in the Auto Selected Profiles box.

#### **Ordering the auto selected profiles:**

- 1. Highlight a profile in the Auto Selected Profiles box.
- 2. Click Move Up, Move Down, or Remove as appropriate.

The first profile in the Auto Selected Profiles box has highest priority, and the last profile has lowest priority.

- 3. Click OK.
- 4. Check the Auto Select Profiles box.
- 5. Save the modified configuration file.

When auto profile selection is enabled by checking Auto Select Profiles on the Profile Management tab, the client adapter scans for an available network. The profile with the highest priority and the same SSID as one of the found networks is the one that is used to connect to the network. If the connection fails, the client adapter tries the next highest priority profile that matches the SSID, and so on.

With auto profile selection enabled, the wireless adapter scans for available networks. The highest priority profile with the same SSID as a found network is used to connect to the network. On a failed connection, the client adapter tries with the next highest priority profile.

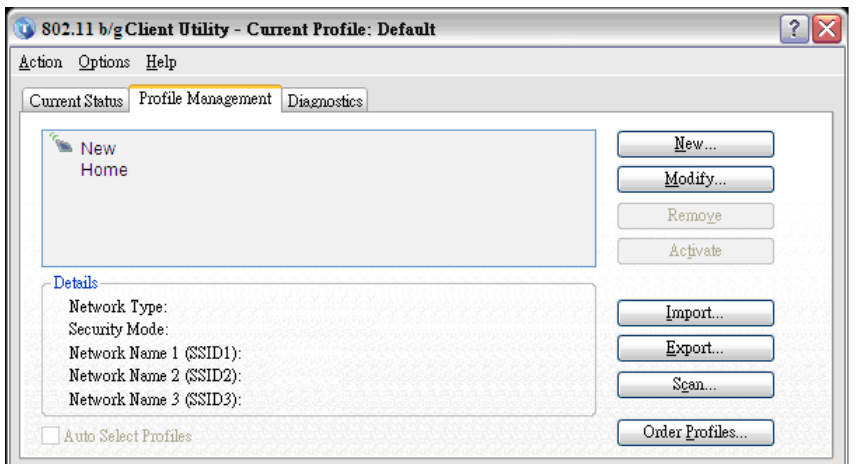

#### Scan Available Networks

Click the Scan button on the Profile Management tab to scan for available infrastructure and ad hoc networks. On this list, click Refresh to refresh the list at any time.

#### Connecting to a different network

**Highlight a network name and click the Activate button to connect an available network. If** no configuration profile exists for that network, the Profile Management window opens to the General tab. Fill in the profile name and click OK to create the configuration profile for that network.

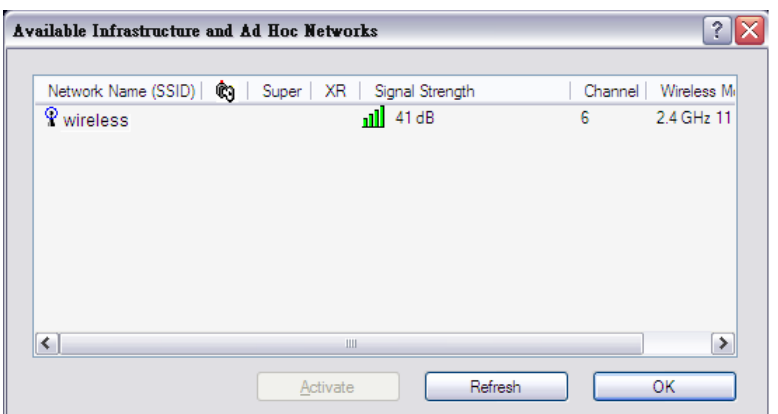

## **Security Tab**

In the Client Utility, access the Security tab by clicking New or Modify on the Profile Management tab. Click the Security tab in the Profile Management window.

Edit the fields in the Security tab of Profile Management to configure the profile. To define the security mode, select the radio button of the desired security mode. Make sure to also edit the **General** and **Advanced** tabs.

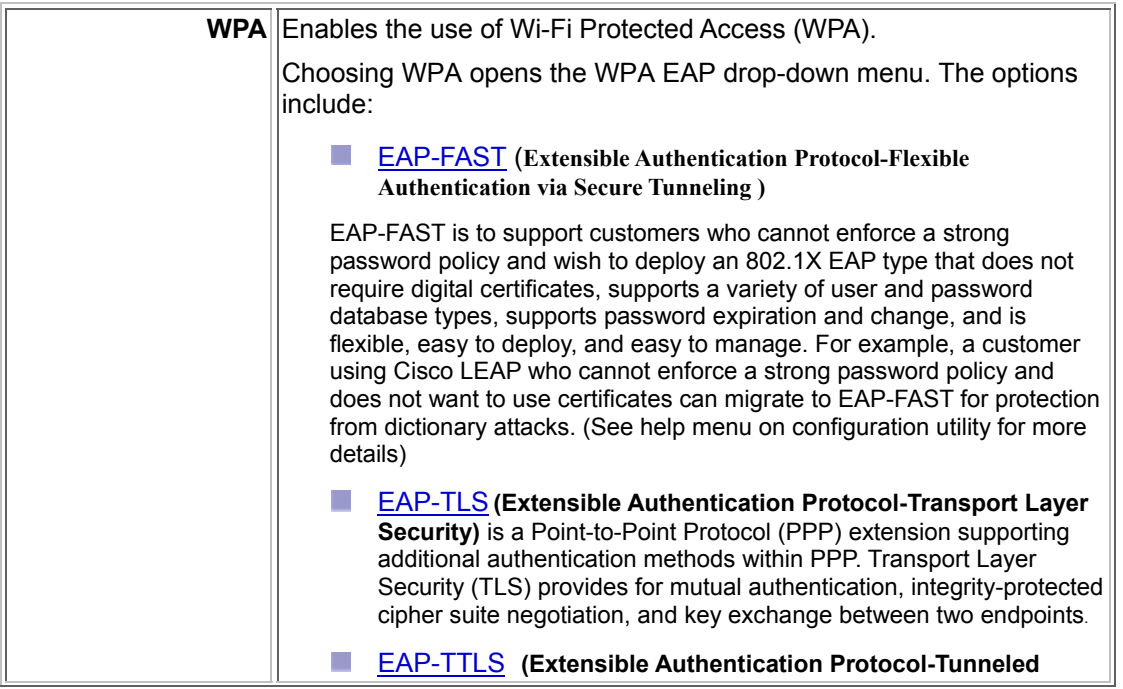

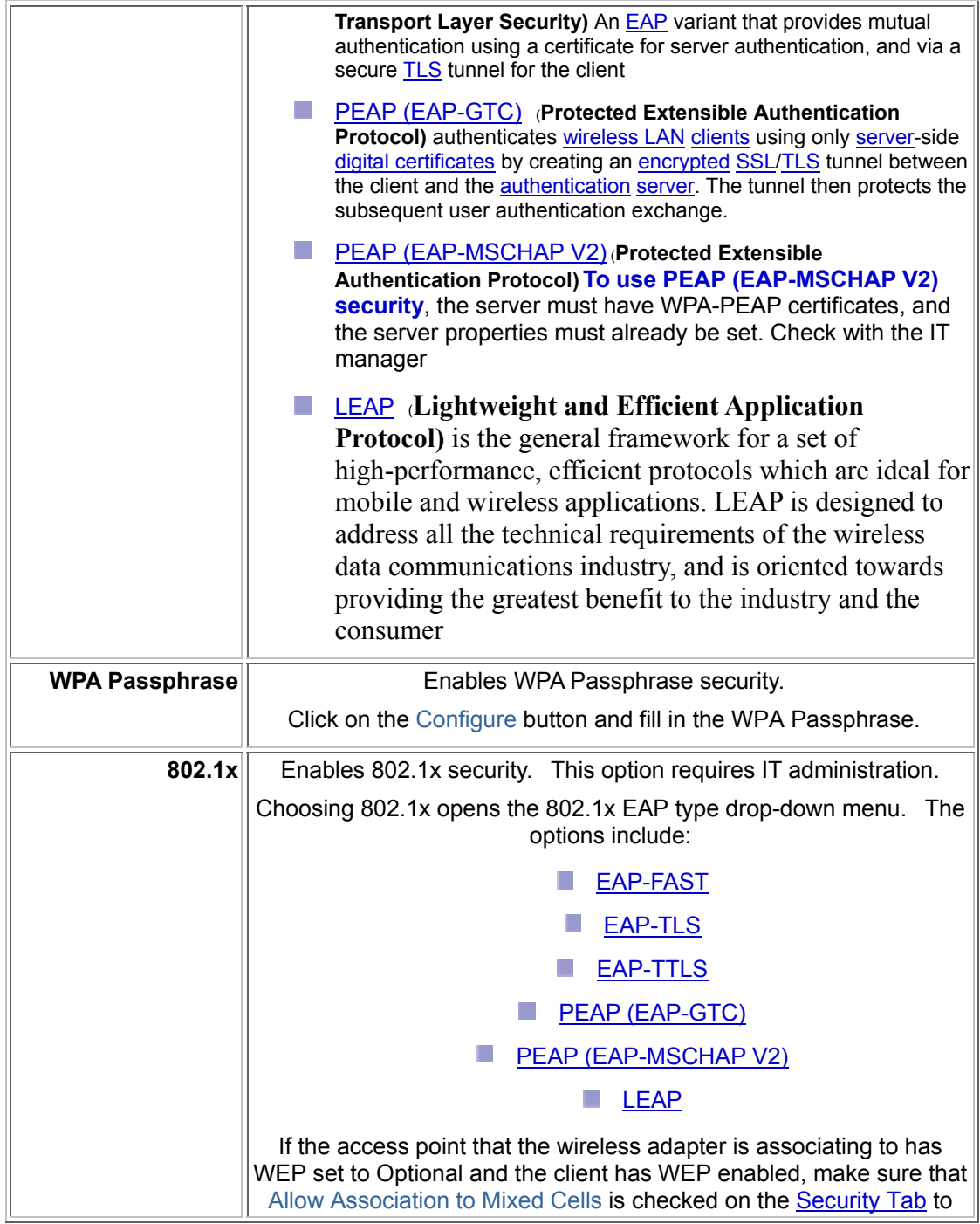

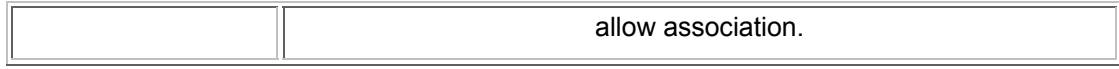

# **Chapter 2 – Maintenance**

This chapter describes how to uninstall or upgrade the Wireless Utility.

## **2.1 The Version Screen**

In the Client Utility, check the adapter information by clicking Adapter Information button on the Diagnostics tab.

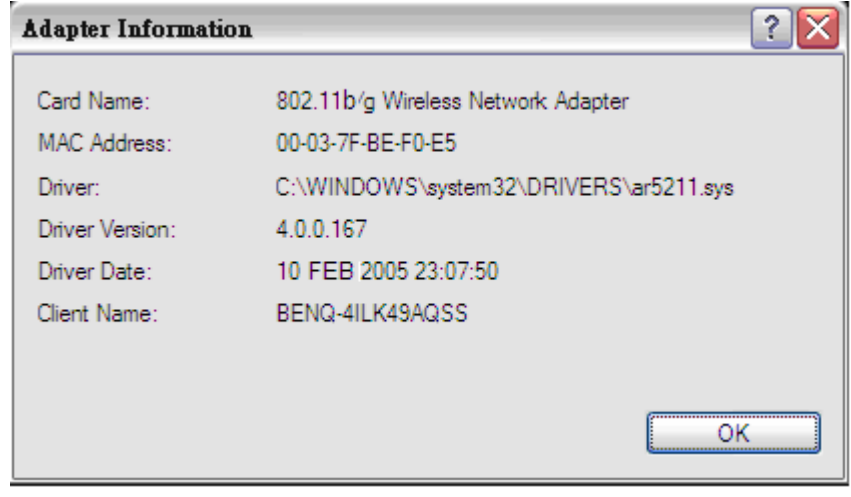

## **2.2 Uninstall the Driver**

Follow the steps below to remove (or uninstall) the USB Adapter driver from your computer.

- **Step 1.** To remove the driver from the OS, go to **Start -> Control Panel**
- **Step 2.** Double-click **System**
- **Step 3.** Under **Hardware** tab, click **Device Manager.**
- **Step 4.** Double-click **Network Adapter**
- **Step 5.** Right-click mouse button on "**802.11b/g Wireless Network Adapter**", and choose **Uninstall**
- **Step 6.** Click **OK** to confirm that you are going to uninstall the driver

# **2.3 Uninstall the Client Utility**

Follow the steps below to remove the Client Utility from your computer.

- **Step 1.** To remove the utility from the OS, go to **Start -> Control Panel**
- **Step 2.** Double-click **Add-Remove Programs**
- **Step 3.** Select **802.11b/g Wireless Client Installation Program,** and click the **Remove** button

# **2.4 Upgrading the Wireless Utility**

To perform the upgrade, follow the steps below.

- **Step 1.** Download the latest version of the utility from the web site and save the file on your computer.
- **Step 2.** Follow the steps in *Section 2.2* to remove the current Wireless Utility from your computer.
- **Step 3.** Restart your computer if prompted.
- **Step 4.** After restarting, refer to the procedure in the *Quick Start Guide* to install the new utility.
- **Step 5.** Check the version numbers in the **Version** screen to make sure the new utility is installed properly.